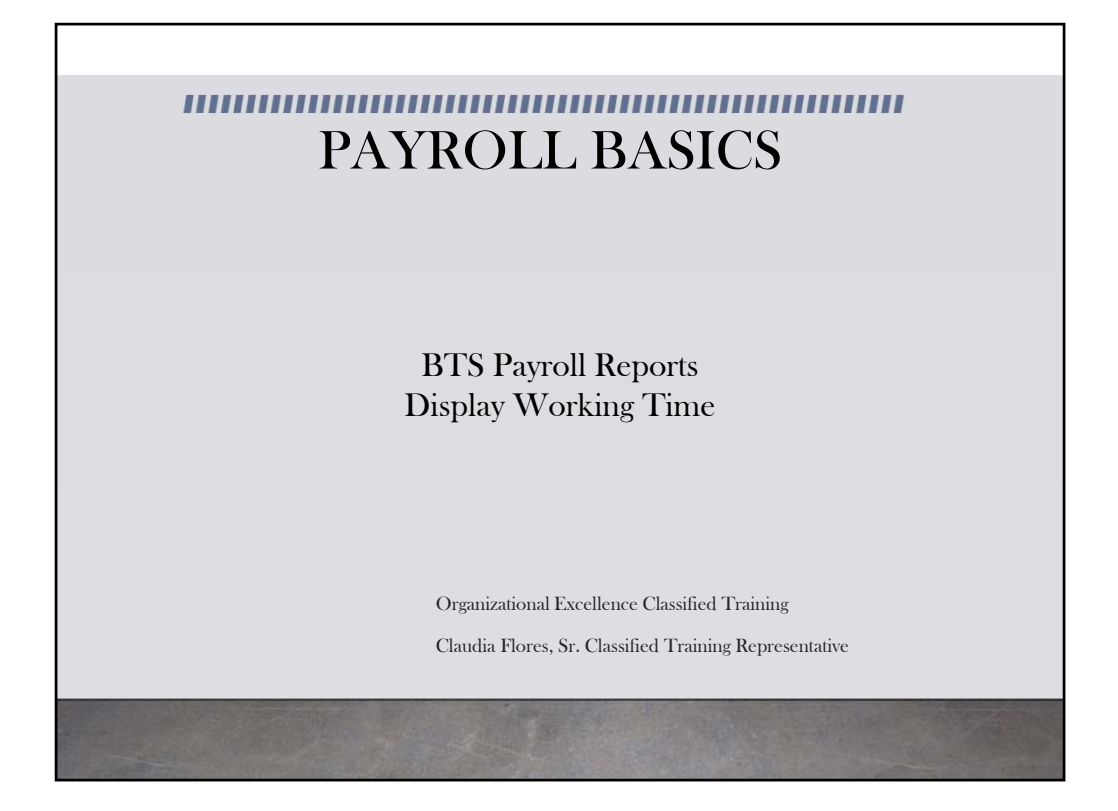

This module provides information on the Display Working Time Report available in BTS.

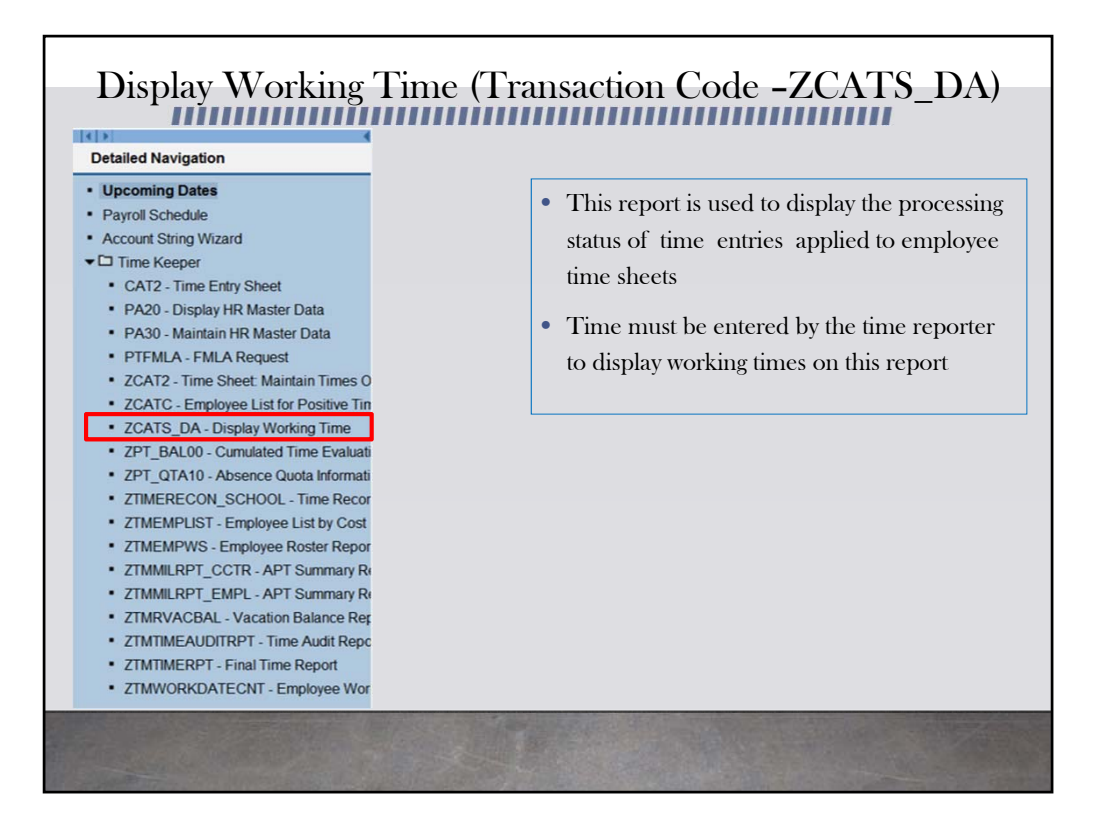

From the Detailed Navigation screen, click on ZCATS\_DA‐Display Working Time.

This report is used to display the processing status of time entries applied to employee time sheets.

Time must be entered by the time reporter to display working time on this report.

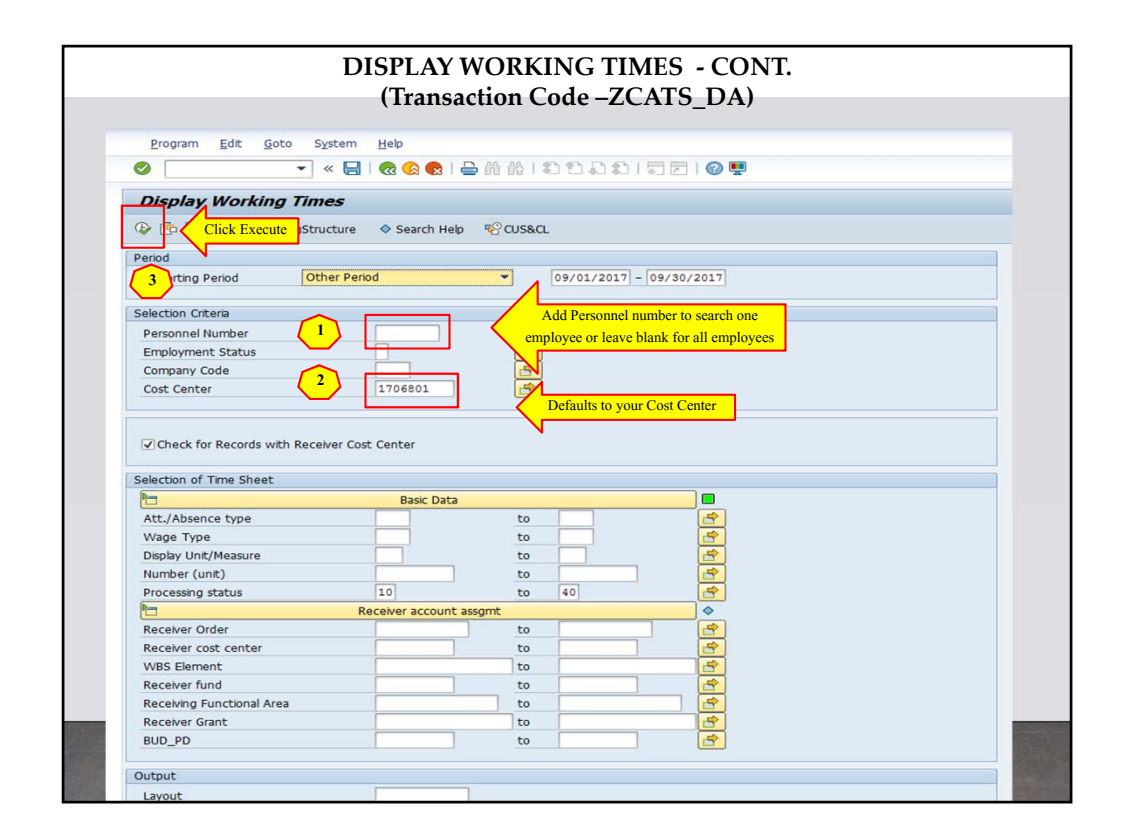

Enter the personnel number to search for one employee or leave personnel number box empty to search for all employees at your cost center. The cost center will default to your cost center. Click on the execute icon.

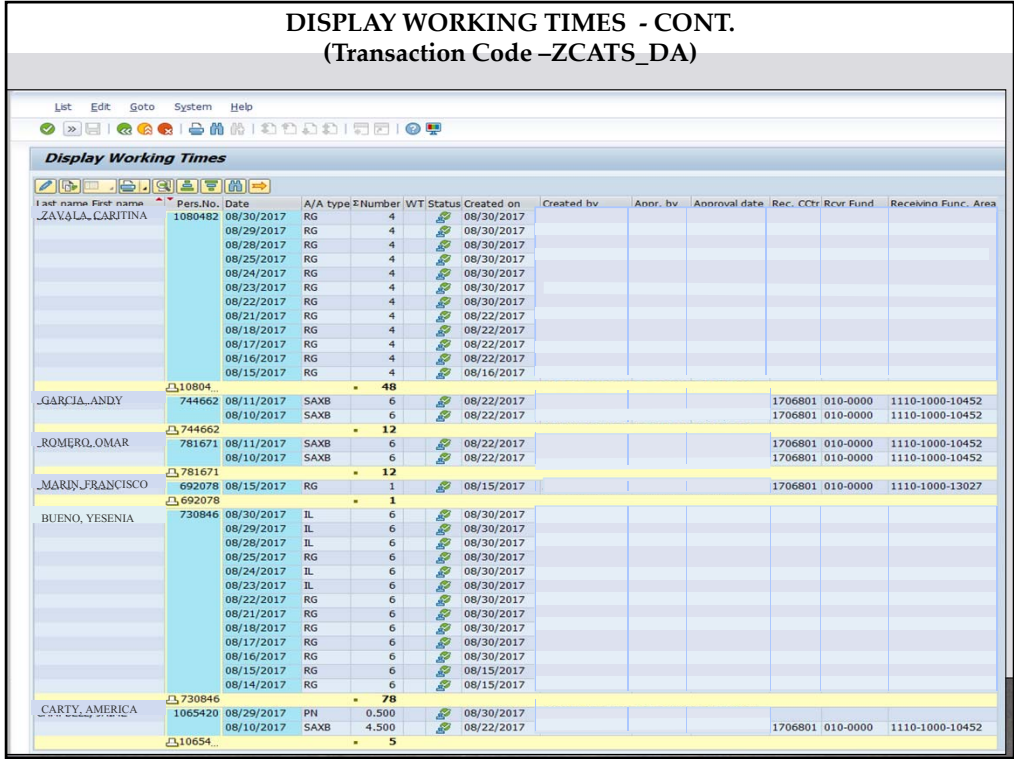

The time will be displayed in alphabetical order. Take note of the columns at the top of the report. The icons in the status column indicates if the time has been approved. The green checkmark indicates the records have been approved by the time approver. A yellow triangle indicates that the time has been reported but has not yet been approved by the time approver. Only time approved by the time approver can be processed and paid. Please note that only positive time and any additional or negative time is displayed on this report. Regular Time for TMS 9 employees does not appear on this report.

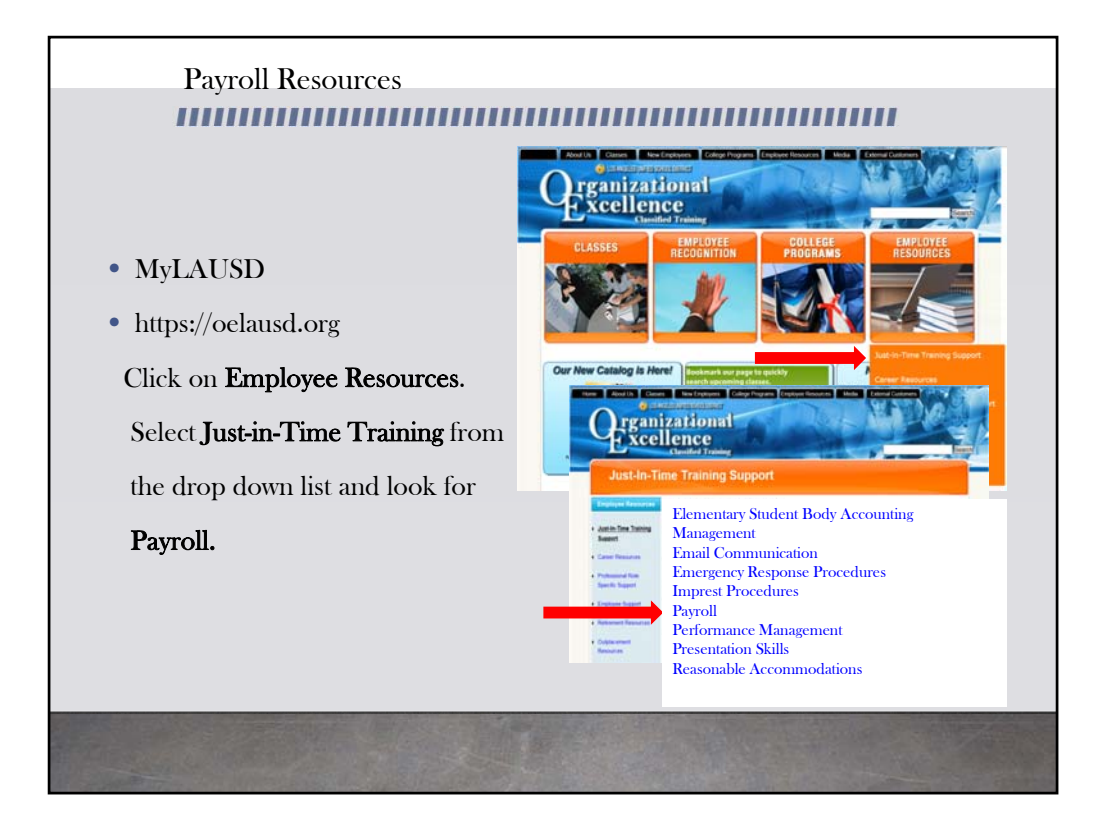

For more resources, please refer to the most updated payroll manual and bulletins located in MyLAUSD. Don't forget to visit the Organizational Excellence webpage for more tools and resources. Go to oelausd.org. Click on the Employee Resources Tab, then click on Just‐In‐Time Training and scroll down to payroll.